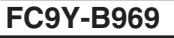

C

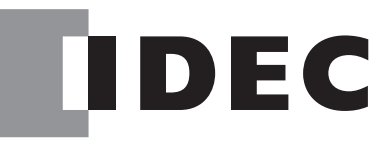

# FC5A SERIES Expansion RS232C Communication Module FC5A-SIF2

# User's Manual

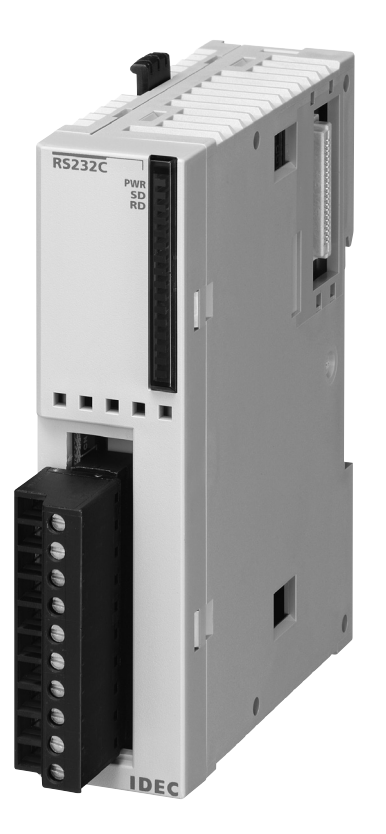

**IDEC CORPORATION** 

## *SAFETY PRECAUTIONS*

- Read this user's manual to make sure of correct operation before starting installation, wiring, operation, maintenance, and inspection of the FC5A series MicroSmart expansion RS232C communication module.
- All MicroSmart modules are manufactured under IDEC's rigorous quality control system, but users must add a backup or failsafe provision to the control system using the MicroSmart in applications where heavy damage or personal injury may be caused in case the MicroSmart should fail.
- In this user's manual, safety precautions are categorized in order of importance to Warning and Caution:

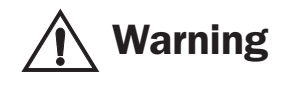

**Warning Marning notices are used to emphasize that improper operation may cause severe personal injury or death.**

- Turn off the power to the MicroSmart before starting installation, removal, wiring, maintenance, and inspection of the MicroSmart. Failure to turn power off may cause electrical shocks or fire hazard.
- Special expertise is required to install, wire, program, and operate the MicroSmart. People without such expertise must not use the MicroSmart.
- Install the MicroSmart according to the instructions described in this user's manual. Improper installation will result in falling, failure, or malfunction of the MicroSmart.

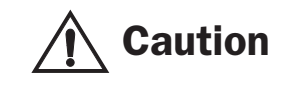

#### **Caution** Caution notices are used where inattention might cause personal injury or damage to equipment **damage to equipment.**

- The MicroSmart is designed for installation in a cabinet. Do not install the MicroSmart outside a cabinet.
- Install the MicroSmart in environments described in this user's manual. If the MicroSmart is used in places where the MicroSmart is subjected to high-temperature, high-humidity, condensation, corrosive gases, excessive vibrations, and excessive shocks, then electrical shocks, fire hazard, or malfunction will result.
- The environment for using the MicroSmart is "Pollution degree 2." Use the MicroSmart in environments of pollution degree 2 (according to IEC 60664-1).
- Prevent the MicroSmart from falling while moving or transporting the MicroSmart, otherwise damage or malfunction of the MicroSmart will result.
- Prevent metal fragments and pieces of wire from dropping inside the MicroSmart housing. Put a cover on the MicroSmart modules during installation and wiring. Ingress of such fragments and chips may cause fire hazard, damage, or malfunction.
- Make sure of safety before starting and stopping the MicroSmart or when operating the MicroSmart to force outputs on or off. Incorrect operation on the MicroSmart may cause machine damage or accidents.
- Do not connect the ground wire directly to the MicroSmart. Connect a protective ground to the cabinet containing the MicroSmart using an M4 or larger screw. This is required when equipment containing the MicroSmart is destined for Europe.
- Do not disassemble, repair, or modify the MicroSmart modules.
- When disposing of the MicroSmart, do so as an industrial waste.

#### About This Manual

This user's manual primarily describes entire functions, installation, programming, and troubleshooting procedures of the FC5A series MicroSmart expansion RS232C communication module.

#### *CHAPTER 1: GENERAL INFORMATION*

General information about the expansion RS232C communication module, applicable CPU module system program version, and WindLDR version.

#### *CHAPTER 2: MODULE SPECIFICATIONS*

Specifications of the expansion RS232C communication module.

#### *CHAPTER 3: INSTALLATION AND WIRING*

Methods and precautions for installing and wiring the expansion RS232C communication module.

#### *CHAPTER 4: EXPANSION RS232C COMMUNICATION*

General information about programming and setting up various communication systems for the expansion RS232C communication module.

#### *CHAPTER 5: TROUBLESHOOTING*

Procedures to determine the cause of trouble and actions to be taken when any trouble occurs while operating the expansion RS232C communication module.

#### *INDEX*

Alphabetical listing of key words.

#### MicroSmart Modules

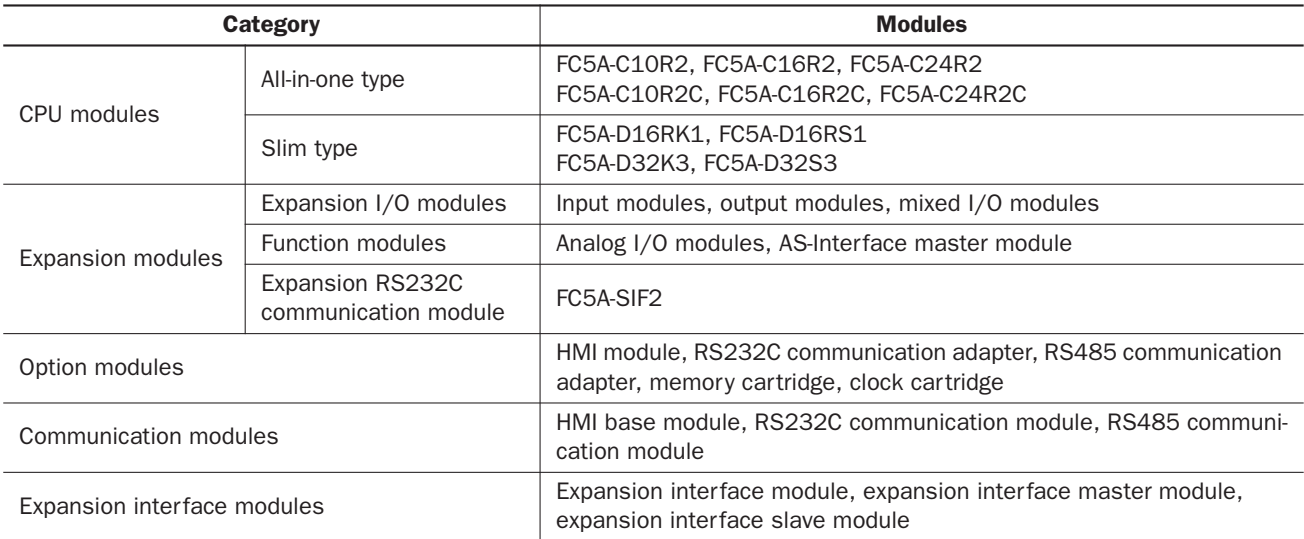

## **IMPORTANT INFORMATION**

Under no circumstances shall IDEC Corporation be held liable or responsible for indirect or consequential damages resulting from the use of or the application of IDEC PLC components, individually or in combination with other equipment.

All persons using these components must be willing to accept responsibility for choosing the correct component to suit their application and for choosing an application appropriate for the component, individually or in combination with other equipment.

All diagrams and examples in this manual are for illustrative purposes only. In no way does including these diagrams and examples in this manual constitute a guarantee as to their suitability for any specific application. To test and approve all programs, prior to installation, is the responsibility of the end user.

![](_page_2_Picture_22.jpeg)

# *TABLE OF CONTENTS*

![](_page_3_Picture_105.jpeg)

*[I](#page-36-0)NDEX*

# *1: GENERAL INFORMATION*

## *Introduction*

This chapter describes general information and specifications of the FC5A series MicroSmart expansion RS232C communication module.

## About the Expansion Communication Module

The FC5A-SIF2 expansion RS232C communication module is an expansion module used for the FC5A series micro programmable controller.

The expansion RS232C communication module is mounted on the right of all-in-one 24-I/O type or slim type CPU modules. All-in-one 24-I/O type CPU modules can be used with a maximum of three expansion RS232C communication modules to expand up to five communication ports. Slim type CPU modules can be used with a maximum of five expansion RS232C communication modules to expand up to seven communication ports.

For example, the expansion RS232C communication module can be used in the following system. When the CPU module is connected to a PC and also mounted with expansion RS232C communication modules, the PC can be used to monitor the CPU operation while the CPU module communicates with multiple RS232C devices, such as printers, operator interfaces, and measuring instruments.

#### System Setup Example

![](_page_4_Figure_8.jpeg)

## Features

The expansion RS232C communication module has two communication functions. For details about these communication functions, see the FC5A MicroSmart user's manual (FC9Y-B927).

![](_page_4_Picture_181.jpeg)

## Applicable CPU Modules and WindLDR Version

The expansion RS232C communication module can be used with the FC5A MicroSmart CPU modules and WindLDR as listed below.

![](_page_5_Picture_175.jpeg)

Note 1: All-in-one 10- and 16-I/O type CPU modules cannot use the expansion RS232C communication module.

Note 2: The all-in-one 24-I/O type CPU module cannot use the expansion RS232C communication module in combination with function modules listed below. When using the expansion RS232C communication module and these function modules, use the slim type CPU module.

![](_page_5_Picture_176.jpeg)

## Confirming System Program Version

CPU module system program version 110 or higher is required to use the expansion RS232C communication module. The system program version can be confirmed using WindLDR.

- 1. Connect a PC to communication port 1 or 2 on the MicroSmart CPU module using the computer link cable 4C (FC2A-KC4C).
- 2. From the WindLDR menu bar, select **Online > Monitor**. The monitor mode is enabled.
- 3. From the WindLDR menu bar, select **Online > PLC Status**. The PLC Status dialog box appears and shows the system program version.

![](_page_5_Picture_177.jpeg)

## <span id="page-5-0"></span>Updating System Program Version

When the CPU module system program version is lower than 110, you can download the latest system program using WindLDR ver. 5.1 or higher.

- 1. From the WindLDR menu bar, select Tool > System Update. The System Update screen appears.
- 2. Follow the instructions as shown on the screen.

**TIDEC** 

## *Introduction*

This chapter describes parts names, functions, specifications, and dimensions of the expansion RS232C communication module.

## Parts Description

![](_page_6_Figure_4.jpeg)

(1) Expansion Connector Connects to the CPU and other I/O modules.

- 
- (3) LED Indicators  $\sqrt{PMP}$  PWR: Turns on when this module is powered up.

(All-in-one 10- and 16-I/O type CPU modules cannot be connected.) (2) Module Label **Indicates the expansion RS232C communication module Type No. and specifications.** 

> PWR  $SD =$  $RD \square$

SD: Turns on when this module is sending data.

RD: Turns on when this module is receiving data.

- -

(4) Terminal Name Indicates terminal names.

(5) Cable Terminal Screw terminals for wiring.

## <span id="page-7-0"></span>Expansion RS232C Communication Module Specifications

## General Specifications

![](_page_7_Picture_212.jpeg)

## Communication Specifications

![](_page_7_Picture_213.jpeg)

## Data Communication Processing Time

The CPU module processes data communication with expansion RS232C communication modules in every scan. One expansion RS232C communication module requires a communication processing time shown in the table below. Therefore, when an expansion RS232C communication module sends or receives communication, the scan time extends accordingly.

![](_page_8_Picture_57.jpeg)

Note: The above values are the maximum delay of scan time when one expansion RS232C communication module performs communication. When multiple expansion RS232C communication modules perform communication at the same time, the delay is multiplied by the quantity of the expansion RS232C communication modules.

## **Dimensions**

All MicroSmart modules have the same profile for consistent mounting on a DIN rail.

![](_page_9_Figure_3.jpeg)

All dimensions in mm.

## *Introduction*

This chapter describes precautions for installing the expansion RS232C communication module in connection with the internal current draw by other expansion modules.

For general methods and precautions for installation and wiring of the expansion RS232C communication module, see the FC5A MicroSmart user's manual (FC9Y-B927).

• This equipment is suitable for use in Class I, Division 2, Groups A, B, C, D or non-hazardous locations only. • Explosion hazard — Substitution of components may impair suitability for Class I, Division 2. • Explosion hazard — Do not disconnect equipment unless power has been switched off or the area is known to be non-hazardous. Warning

• Make sure that the total internal current draw by all connected expansion modules does not exceed the allowable current draw of the CPU module. Otherwise the CPU and other modules do not operate correctly. The CPU module does not detect the excessive current draw. • The expansion RS232C communication module cannot be mounted on the right of expansion interface modules (FC5A-EXM2, FC5A-EXM1M, and FC5A-EXM1S). Expansion interface modules can be mounted on the right of the expansion RS232C communication module. ∧ Caution

## Maximum Quantity of Applicable Expansion Modules

The all-in-one 24-I/O type CPU module can mount a maximum of three expansion RS232C communication modules. The slim type CPU module can mount a maximum of five expansion RS232C communication modules.

Including expansion RS232C communication modules and other expansion modules, the all-in-one type CPU module can mount a maximum of four expansion modules, and the slim type CPU module can mount a maximum of seven expansion modules, unless the total internal current draw by all connected expansion modules exceeds the allowable current draw of the CPU module. Make sure that the total internal current draw does not exceed the current capacity of the CPU module.

#### Allowable Total Internal Current Draw

![](_page_11_Picture_317.jpeg)

Note: The all-in-one 24-I/O type CPU module cannot use the expansion RS232C communication module in combination with function modules listed below. When using the expansion RS232C communication module and these function modules, use the slim type CPU module.

![](_page_11_Picture_318.jpeg)

#### Internal Current Draw by Expansion Modules

![](_page_11_Picture_319.jpeg)

Note: A maximum of two AS-Interface master modules can be mounted even if the total current draw is within the limits.

Only one expansion interface module or expansion interface master module can be mounted to a CPU module, and is not included in the calculation of the total current draw by expansion modules.

![](_page_12_Picture_244.jpeg)

#### Example: Installing five expansion RS232C communication modules to the slim type CPU module

In the above example, two more expansion modules can be added, with a maximum total current draw of 30 mA. The following table shows an example of installing the maximum quantity of expansion modules.

![](_page_12_Picture_245.jpeg)

#### Example: Installing an expansion interface module and RS232C communication modules

When using an expansion interface module, the current draw by the expansion interface module is not included in the total of internal current draw the current capacity of the CPU module as shown in the example below.

![](_page_12_Picture_246.jpeg)

In the additional area on the right of the expansion interface module (FC5A-EXM2, FC5A-EXM1M, and FC5A-EXM1S), a maximum of eight digital I/O modules can be mounted regardless of the internal current draw of the digital I/O modules.

Expansion RS232C communication modules cannot be mounted on the right of expansion interface module.

For details about the expansion interface modules, see the FC5A MicroSmart user's manual (FC9Y-B927).

## Mounting Hole Layout for Direct Mounting on Panel Surface Using Direct Mounting Strip

To mount the expansion RS232C communication module on a panel surface, use the direct mounting strip and two M4 screws (6 or 8 mm long).

For details about the direct mounting strip, see the FC5A MicroSmart user's manual (FC9Y-B927).

![](_page_13_Figure_4.jpeg)

![](_page_13_Figure_6.jpeg)

![](_page_13_Picture_7.jpeg)

## Terminal Connection

![](_page_14_Picture_138.jpeg)

#### Ferrules, Crimping Tool, and Screwdriver for Phoenix Terminal Blocks

The screw terminal block is wired using ferrules on the end of cable. Applicable ferrule for the Phoenix terminal block and crimping tool for the ferrule are listed below. The screwdriver is used for tightening the screw terminals on the expansion RS232C communication module. These ferrule, crimping tool, and screwdriver are made by Phoenix Contact and are available from Phoenix Contact.

Type numbers of the ferrule, crimping tool, and screwdriver listed below are the type numbers of Phoenix Contact. When ordering these products from Phoenix Contact, specify the Order No. and quantity listed below.

#### Ferrule Order No.

![](_page_14_Picture_139.jpeg)

#### Crimping Tool and Screwdriver Order No.

![](_page_14_Picture_140.jpeg)

![](_page_14_Picture_141.jpeg)

## <span id="page-15-0"></span>Terminal Arrangement and Wiring Diagram

## Screw Terminal Type

## **Applicable Terminal Block: FC4A-PMT10P (supplied with the input module)**

![](_page_15_Figure_5.jpeg)

![](_page_15_Picture_214.jpeg)

Note: The  $\Leftrightarrow$  terminals can be used as junction terminals of functional ground.

#### Wiring Example

![](_page_15_Picture_215.jpeg)

![](_page_15_Picture_216.jpeg)

## *4: EXPANSION RS232C COMMUNICATION*

## *Introduction*

This chapter describes communication examples using the expansion RS232C communication module.

## Allocating Communication Port Number

When expansion RS232C communication modules are mounted, port number starts with port 3 and ends with port 7 when a maximum of five expansion RS232C communication modules are mounted.

#### Example:

When five expansion RS232C communication modules and two I/O modules are mounted, the communication port numbers allocated as shown below.

![](_page_16_Figure_7.jpeg)

## <span id="page-17-1"></span>Computer Link Communication

The computer link communication can be used with WindLDR on a PC connected to the CPU module to perform maintenance operations, such as download/upload user programs, start/stop the PLC, monitor the PLC status, and read/write operand values. When the expansion RS232C communication module is mounted to the CPU module in a computer link system, the computer link communication functions can be performed, except for download/upload user programs. For details about the computer link communication, see the FC5A MicroSmart user's manual (FC9Y-B927).

## <span id="page-17-0"></span>System Setup Example

![](_page_17_Figure_4.jpeg)

Note: User programs cannot be downloaded and uploaded through the expansion RS232C communication module.

![](_page_17_Picture_261.jpeg)

#### Cable Connection and Pinouts

#### <span id="page-17-2"></span>Expansion RS232C Communication Module Communication Parameter Range

![](_page_17_Picture_262.jpeg)

#### <span id="page-18-1"></span>Computer Link Communication through the Expansion RS232C Communication Module

To perform the computer link communication using the expansion RS232C communication module, a user program has to be downloaded through port 1 or 2 in the 1:1 computer link system as shown on [page 4-2,](#page-17-0) because user programs cannot be downloaded or uploaded through the expansion RS232C communication module. After downloading the user program to the CPU module, the operating statuses of the CPU module can be monitored using WindLDR on the PC connected to the expansion RS232C communication module.

The operating procedures for computer link communication are as follows:

- <span id="page-18-0"></span>1. Connect the PC to communication port 1 or 2 (RS232C) on the CPU module using the computer link cable 4C (FC2A-KC4C).
- 2. From the WindLDR menu bar, select Configure > Function Area Settings. The Function Area Setting dialog box appears.
- 3. Click the Communication tab, and select Maintenance Protocol in the Port 3 through Port 7 pull-down list.

![](_page_18_Picture_155.jpeg)

4. The Communication Parameters dialog box appears. Change settings, if required.

![](_page_18_Picture_156.jpeg)

Note: When a mode selection input has been designated and the mode selection input is turned on, the selected communication parameters are enabled. When communication parameters are changed without designating a mode selection input, the changed communication parameters take effect immediately when the user program is downloaded.

**5.** Click the **OK** button to save changes.

![](_page_18_Picture_12.jpeg)

The Communication Parameters dialog box closes and the Communication page becomes active.

**6.** Click the OK button to save changes to the Function Area Settings.

The Function Area Settings dialog box closes and the ladder editing screen becomes active.

Next, download the user program through port 1 or 2 to the CPU module.

7. From the WindLDR menu bar, select Online > Download Program.

The Download Program Dialog appears,

![](_page_19_Picture_7.jpeg)

#### <span id="page-19-0"></span>8. Click the Download button.

The user program is downloaded to the CPU module.

Note: When downloading a user program, all values and selections in the Function Area Settings are also downloaded to the CPU module.

9. Connect the PC to communication port 3 through port 7 on the expansion RS232C communication module.

For terminal arrangement and wiring diagram, see [page 3-6.](#page-15-0)

10. Start WindLDR on the PC connected to the expansion RS232C communication module.

11. From the WindLDR menu bar, select Online > Monitor.

The monitor screen appears, and you can monitor the MicroSmart operating statuses and change operand values.

## <span id="page-20-1"></span><span id="page-20-0"></span>Operator Interface Communication

Using the expansion RS232C communication module, the MicroSmart can communicate with IDEC's HG series operator interfaces. To connect the HG series operator interface to the expansion RS232C communication module, use a communication cable prepared by the user.

For details about the communication settings and specifications, see the HG series operator interface user's manual.

#### System Setup Example

FC5A-SIF2

![](_page_20_Figure_5.jpeg)

Note: User programs cannot be downloaded and uploaded through the expansion RS232C communication module.

![](_page_20_Picture_276.jpeg)

![](_page_20_Picture_277.jpeg)

#### HG series Operator Interface

![](_page_20_Picture_278.jpeg)

#### Applicable Cable Connectors for HG series Operator Interface

![](_page_20_Picture_279.jpeg)

![](_page_21_Picture_144.jpeg)

#### <span id="page-21-0"></span>Expansion RS232C Communication Module Communication Parameter Range

#### Operator Interface Communication through the Expansion RS232C Communication Module

To perform the operator interface communication using the expansion RS232C communication module, a user program has to be downloaded through port 1 or 2 in the 1:1 computer link system as shown on [page 4-5](#page-20-0), because user programs cannot be downloaded or uploaded through the expansion RS232C communication module. After downloading the user program to the CPU module, the CPU module can communicate with the operator interface through the expansion RS232C communication module.

The operating procedures for operator interface communication are as follows:

- 1. Change the Function Area Settings, if required, and download the user program through communication port 1 or 2 (RS232C) on the CPU module. See step 1 through step 8 shown on pages [4-3](#page-18-0) and [4-4.](#page-19-0)
- 2. Connect the operator interface to communication port 3 through port 7 on the expansion RS232C communication module.

For terminal arrangement and wiring diagram, see [page 3-6.](#page-15-0)

Now the CPU module can communicate with the operator interface using communication port 3 through port 7.

## User Communication

The user communication function can be used for the MicroSmart to communicate with a PC, printer, and barcode reader through the expansion RS232C communication module. For details about the user communication function, see the FC5A MicroSmart user's manual (FC9Y-B927).

![](_page_22_Picture_158.jpeg)

<span id="page-22-0"></span>![](_page_22_Picture_159.jpeg)

#### User Communication through the Expansion RS232C Communication Module

This section describes an example of user communication through the expansion RS232C communication module to send data to a printer. After downloading the user program to the CPU module, the CPU module can communicate with the printer through the expansion RS232C communication module.

The operating procedures for user communication are as follows:

- 1. Change the Function Area Settings, if required, and download the user program through communication port 1 or 2 (RS232C) on the CPU module. See step 1 through step 8 shown on pages [4-3](#page-18-0) and [4-4](#page-19-0).
- 2. Connect the printer to communication port 3 through port 7 on the expansion RS232C communication module.

For terminal arrangement and wiring diagram, see [page 3-6](#page-15-0).

- 3. From the WindLDR menu bar, select Configure > Function Area Settings. The Function Area Setting dialog box appears.
- 4. Click the Communication tab, and select User Protocol in the Port 3 through Port 7 pull-down list.

![](_page_22_Picture_160.jpeg)

<span id="page-23-1"></span><span id="page-23-0"></span>5. The Communication Parameters dialog box appears. Change settings to meet the communication parameters of the remote device. See the user's manual for the remote device.

![](_page_23_Picture_99.jpeg)

![](_page_23_Picture_100.jpeg)

6. Click the OK button to save changes.

The Communication Parameters dialog box closes and the Communication page becomes active.

7. Click the OK button to save changes to the Function Area Settings.

The Function Area Settings dialog box closes and the ladder editing screen becomes active.

8. Download the user program through communication port 1 or 2 (RS232C) on the CPU module.

For the ladder program to control the printer, see [page 4-10.](#page-25-0)

![](_page_23_Picture_10.jpeg)

## <span id="page-24-0"></span>System Setup for Connecting a Printer

![](_page_24_Figure_2.jpeg)

The name of BUSY terminal differs depending on printers, such as DTR. The function of this terminal is to send a signal to local equipment whether the printer is ready to print data or not. Since the operation of this signal may differ depending on printers, confirm the operation before connecting the cable.

• Do not connect any wiring to the NC (no connection) pins; otherwise, the MicroSmart and the printer may not work correctly and may be damaged. Caution

## Description of Operation

The data of counter C2 and data register D30 are printed every minute. A printout example is shown on the right.

## Programming Special Data Register

Special data register D8105 is used to monitor the BUSY signal and to control the transmission of print data.

![](_page_24_Picture_291.jpeg)

#### Printout Example

![](_page_24_Picture_292.jpeg)

The MicroSmart monitors the DSR signal to prevent the receive buffer of the printer from overflowing. The special data register number and value shown above are for port 3. For the DSR signal on other ports, see [page 4-13](#page-28-0).

#### Setting Communication Parameters

Set the communication parameters to match those of the printer. See [page 4-8.](#page-23-0) For details of the communication parameters of the printer, see the user's manual for the printer. An example is shown below:

#### Communication Parameters:

![](_page_25_Picture_718.jpeg)

Note: The receive timeout value is used for the RXD instruction in the user communication mode. Since this example uses only the TXD instruction, the receive timeout value has no effect.

#### <span id="page-25-0"></span>Ladder Diagram

The second data stored in special data register D8014 is compared with 0 using the CMP= (compare equal to) instruction. Each time the condition is met, the TXD3 instruction is executed to send the C2 and D30 data to the printer. A counting circuit for counter C2 is omitted from this sample program.

![](_page_25_Picture_719.jpeg)

he initialize pulse special internal relay. 05 to enable the DSR option for busy control. he in-operation output special internal relay. ompares the D8014 second data with 0. 08014 data equals 0 second, M0 is turned on. current value is moved to D31. In data is moved to D20.

ute data is moved to D21.

ecuted to send 73-byte data through the RS232C e printer.

ata is converted from BCD to ASCII, and 2 digits

data is converted from BCD to ASCII, and 2 digits are sent.

er C2 data is converted from BCD to ASCII, and 4 ent.

converted from BCD to ASCII, and 4 digits are

## Communication Mode Information and RS232C Line Control Signals

Special data registers are allocated for communication mode information of port 1 through port 7 and RS232C line control signals for port 2 through port 7.

While the MicroSmart is in the user communication mode, special data registers can be used to enable or disable DSR and DTR control signal options for port 2 through port 7. The DSR and DTR control signal options cannot be used for port 1.

The RTS signal line of port 2 through port 7 remains on.

In the maintenance communication mode, DSR has no effect and DTR remain on.

#### Special Data Registers for Communication Mode Information and RS232C Line Control Signals

Special data register D8026 is allocated for communication mode information of port 1 through port 7.

Special data registers D8104 through D8106 and D8204 through D8206 are allocated for RS232C line control signals.

![](_page_26_Picture_303.jpeg)

#### Communication Mode Information D8026 (Port 1 through Port 7)

Communication mode information of port 1 through port 7 is stored to D8026.

![](_page_26_Figure_12.jpeg)

## Control Signal Status D8104 (Port 2 to Port 6) and D8204 (Port 7)

Special data registers D8104 and D8204 store a value to show that DSR and DTR are on or off at port 2 through port 7. The data of D8104 and D8204 are updated at every END processing.

The control status of each port is allocated as shown below:

![](_page_27_Figure_4.jpeg)

![](_page_27_Picture_165.jpeg)

![](_page_27_Picture_6.jpeg)

#### <span id="page-28-0"></span>DSR Input Control Signal Option D8105 (Port 2 to Port 6) and D8205 (Port 7)

Special data registers D8105 and D8205 are used to control data flow between the MicroSmart RS232C port 2 through port 7 and the remote terminal depending on the DSR (data set ready) signal sent from the remote terminal. The DSR signal is an input to the MicroSmart to determine the status of the remote terminal. The remote terminal informs the Micro-Smart using DSR whether the remote terminal is ready for receiving data or is sending valid data.

The DSR control signal option can be used only for the user communication through the RS232C port 2 to port 7.

The control status of each port is allocated as shown below:

![](_page_28_Figure_5.jpeg)

![](_page_28_Picture_294.jpeg)

## DTR Output Control Signal Option D8106 (Port 2 to Port 6) and D8206 (Port 7)

Special data registers D8106 and D8206 are used to control the DTR (data terminal ready) signal to indicate the Micro-Smart operating status or transmitting/receiving status.

The DTR control signal option can be used only for the user communication through the RS232C port 2 to port 7.

The control status of each port is allocated as shown below:

![](_page_29_Figure_5.jpeg)

![](_page_29_Picture_226.jpeg)

## <span id="page-30-0"></span>TXD (Transmit)

![](_page_30_Figure_2.jpeg)

When input is on, data designated by S1 is converted into a specified format and transmitted from port 1 through port 7 to a remote terminal with an RS232C port.

TXD2 can be used to communicate with an RS485 remote terminal through port 2.

For details about the user communication, see the FC5A MicroSmart user's manual (FC9Y-B927).

#### Applicable CPU Modules

![](_page_30_Picture_164.jpeg)

#### Example: Programming the TXD instruction for Port 3

When programming WindLDR for TXD3, select communication port 3 as shown below.

![](_page_30_Picture_165.jpeg)

Select Communication Port 3

#### Example: Ladder Diagram for TXD3

A simple example of TXD3 program is shown below.

![](_page_30_Picture_166.jpeg)

When I0 is turned on, TXD3 is executed to send 10-byte data through the RS232C port 3.

When data transmission is complete, M0 is turned on.

D10 stores the status of transmission and error code. The next data register stores the byte count of transmitted data.

## <span id="page-31-0"></span>RXD (Receive)

![](_page_31_Figure_2.jpeg)

When input is on, data from an RS232C remote terminal received by port 1 through port 7 is converted and stored in data registers according to the receive format designated by S1.

RXD2 can be used to communicate with an RS485 remote terminal through port 2.

For details about the user communication, see the FC5A MicroSmart user's manual (FC9Y-B927).

#### Applicable CPU Modules

![](_page_31_Picture_281.jpeg)

#### Example: Programming the RXD instruction for Port 3

When programming WindLDR for RXD3, select communication port 3 as shown below.

![](_page_31_Figure_10.jpeg)

Select Communication Port 3

#### Example: Ladder Diagram for RXD3

A simple example of RXD3 program is shown below.

![](_page_31_Figure_14.jpeg)

When I0 is turned on, RXD3 is executed to be ready for receiving 10-byte data through the RS232C port 3.

When data receiving is complete, M0 is turned on.

D10 stores the receive data status and error code. The next data register stores the byte count of received data.

**TIDEC** 

#### User Communication Receive Instruction Cancel Flag

Special internal relays for user communication receive instruction cancel flag are used to cancel all RXD instructions for each port. While the MicroSmart has completed receive format and is ready for receiving incoming data, turning on the user communication receive instruction cancel flag cancels all RXD instructions for each port. This function is useful to cancel receive instructions only, without stopping the MicroSmart.

To make the cancelled RXD instructions active, turn off the flag and turn on the input to the RXD instruction again.

![](_page_31_Picture_282.jpeg)

## <span id="page-32-0"></span>COMRF (Communication Refresh)

![](_page_32_Figure_2.jpeg)

The COMRF instruction refreshes the send and receive data in the expansion RS232C communication buffers for port 3 through port 7 in real time.

The send data in the buffer are usually sent out in the END processing. The receive data in the buffer are usually sent to MicroSmart operands in the END processing. The COMRF can be used in any place in the ladder diagram where you want to execute the TXD instruction immediately or to update the received data in a period shorter than the scan time.

Note: The COMRF instruction cannot be used in interrupt programs. If used, a user program execution error will result, turning on special internal relay M8004 and the ERR LED on the CPU module.

#### Applicable CPU Modules

![](_page_32_Picture_255.jpeg)

#### Example: COMRF

The following example demonstrates a program to execute COMRF instructions among other instructions.

![](_page_32_Figure_10.jpeg)

Before executing the RXD instruction, COMRF refreshes send and receive data of the expansion RS232C communication ports.

After executing the TXD instruction, COMRF refreshes send and receive data of the expansion RS232C communication ports.

#### COMRF Execution Time

While the expansion RS232C communication module sends or receives communication, the CPU module requires the execution time to execute the COMRF instruction as shown in the table below.

![](_page_32_Picture_256.jpeg)

Note: The above values are the COMRF execution time when one expansion RS232C communication module performs communication. When multiple expansion RS232C communication modules performs communication at the same time, the execution time is multiplied by the quantity of the expansion RS232C communication modules.

#### COMRF Quantity of Bytes

The following table shows the quantity of bytes which the COMRF instruction requires in the user program and applicability of the COMRF instruction in interrupt programs.

![](_page_32_Picture_257.jpeg)

![](_page_33_Picture_1.jpeg)

## *Introduction*

This chapter describes the procedures to determine the cause of trouble and actions to be taken when any trouble occurs while operating the expansion RS232C communication module. When a trouble occurred, check the points and take the actions described below. If the trouble cannot be solved, call IDEC for assistance.

#### The PWR (power) LED does not go on.

<span id="page-34-0"></span>![](_page_34_Picture_275.jpeg)

#### The expansion RS232C communication module cannot communicate with WindLDR.

![](_page_34_Picture_276.jpeg)

#### The expansion RS232C communication module cannot communicate with an operator interface.

![](_page_34_Picture_277.jpeg)

#### Communication response is slow.

![](_page_34_Picture_278.jpeg)

#### Data is not transmitted at all in the user communication.

![](_page_34_Picture_279.jpeg)

![](_page_35_Picture_324.jpeg)

#### Data is not transmitted correctly in the user communication.

![](_page_35_Picture_325.jpeg)

#### Data is not received at all in the user communication.

![](_page_35_Picture_326.jpeg)

#### Data is not received correctly in the user communication.

![](_page_35_Picture_327.jpeg)

Note 1: See "Installation and Wiring" in the FC5A MicroSmart user's manual (FC9Y-B927).

Note 2: See "User Communication Instructions" in the FC5A MicroSmart user's manual (FC9Y-B927).

## <span id="page-36-0"></span>*INDEX*

*A* advanced instruction COMRF *4-17* RXD *4-16* TXD *4-15* allocating communication port number *4-1* applicable CPU modules *1-2* expansion module maximum quantity *3-2* WindLDR version *1-2 B* busy control *4-13* signal *4-9 C* cable *4-2*, *4-5*, *4-9* computer link 4C *1-1*, *4-2*, *4-5* communication mode information D8026 *4-11* parameters *4-3*, *4-8*, *4-10* port number *4-1* refresh *4-17* specifications *2-2* tab *4-3*, *4-7* computer link *1-1* cable 4C *1-1*, *4-2*, *4-5* communication *4-2* COMRF *4-17* execution time *4-17* quantity of bytes *4-17* confirming system program version *1-2* control signal option DSR D8105/D8205 *4-13* DTR D8106/D8206 *4-14* status D8104/D8204 *4-12* crimping tool *3-5 D* data communication processing time *2-3* set ready DSR *4-13* terminal ready DTR *4-14* dimensions *2-4* direct mounting strip *3-4* DSR input control signal option D8105/D8205 *4-13* DTR output control signal option D8106/D8206 *4-14 E* execution time COMRF *4-17* expansion RS232C communication *4-1* module specifications *2-2 F* features *1-1*

- ferrule *3-5*
- *G* general information *1-1*
- *I* installation and wiring *3-1* internal current draw *3-2* interrupt *4-17*
- *L* line control signals RS232C *4-11*

![](_page_36_Picture_532.jpeg)

*W* WindLDR version *1-2* wiring *3-1* diagram *3-6*

![](_page_37_Picture_0.jpeg)

#### **UNITED STATES**

IDEC CORPORATION 1175 Elko Drive, Sunnyvale, CA 94089-2209, USA Tel: +1-408-747-0550 Toll Free: (800) 262-IDEC Fax: +1-408-744-9055 Toll Free Fax: (800) 635-6246 E-mail: opencontact@idec.com

#### **CANADA**

IDEC CANADA LIMITED Unit 22-151, Brunel Road, Mississauga, Ontario, L4Z 1X3, Canada Tel: +1-905-890-8561 Toll Free: (888) 317-4332 Fax: +1-905-890-8562 E-mail: sales@ca.idec.com

#### **AUSTRALIA**

IDEC AUSTRALIA PTY. LTD. 2/3 Macro Court, Rowville, Victoria 3178, Australia Tel: +61-3-9763-3244 Toll Free: 1800-68-4332 Fax: +61-3-9763-3255 E-mail: sales@au.idec.com

#### **UNITED KINGDOM**

IDEC ELECTRONICS LIMITED Unit 2, Beechwood, Chineham Business Park, Basingstoke, Hampshire RG24 8WA, UK Tel: +44-1256-321000 Fax: +44-1256-327755 E-mail: sales@uk.idec.com

#### **GERMANY**

IDEC ELEKTROTECHNIK GmbH Wendenstrasse 331, 20537 Hamburg, Germany Tel: +49-40-25 30 54 - 0 Fax: +49-40-25 30 54 - 24 E-mail: service@idec.de

#### **JAPAN**

IDEC CORPORATION 7-31, Nishi-Miyahara 1-Chome, Yodogawa-ku, Osaka 532-8550, Japan Tel: +81-6-6398-2571 Fax: +81-6-6392-9731 E-mail: products@idec.co.jp

#### **CHINA**

IDEC (SHANGHAI) CORPORATION Room 608-609, 6F, Gangtai Plaza, No. 700, Yan'an East Road, Shanghai 200001, PRC Tel: +86-21-5353-1000 Fax: +86-21-5353-1263 E-mail: idec@cn.idec.com

IDEC (BEIJING) CORPORATION Room 211B, Tower B, The Grand Pacific Building, 8A Guanghua Road, Chaoyang District, Beijing 100026, PRC TEL: +86-10-6581-6131 FAX: +86-10-6581-5119

IDEC (SHENZHEN) CORPORATION Unit AB-3B2, Tian Xiang Building, Tian'an Cyber Park, Fu Tian District, Shenzhen, Guang Dong 518040, PRC Tel: +86-755-8356-2977 Fax: +86-755-8356-2944

#### **HONG KONG**

IDEC IZUMI (H.K.) CO., LTD. Unit 1505-07, DCH Commercial Centre No. 25, Westlands Road, Quarry Bay, Hong Kong Tel: +852-2803-8989 Fax: +852-2565-0171 E-mail: info@hk.idec.com

#### **TAIWAN**

IDEC TAIWAN CORPORATION 8F-1, No. 79, Hsin Tai Wu Road, Sec. 1, Hsi-Chih, Taipei County, Taiwan Tel: +886-2-2698-3929 Fax: +886-2-2698-3931 E-mail: service@tw.idec.com

#### **SINGAPORE**

IDEC IZUMI ASIA PTE. LTD. No. 31, Tannery Lane #05-01 Dragon Land Building, Singapore 347788 Tel: +65-6746-1155 Fax: +65-6844-5995 E-mail: info@sg.idec.com